# **STEP-BY-STEP GUIDE ON HOW TO CAST YOUR VOTES IN PRS**

# **ELECTION PAGE**

**Step 1**: Once you have successfully logged in into PRS portal, you will see Screen 1. Please click on the "**ELECTION**" tab on the left-hand side of the page.

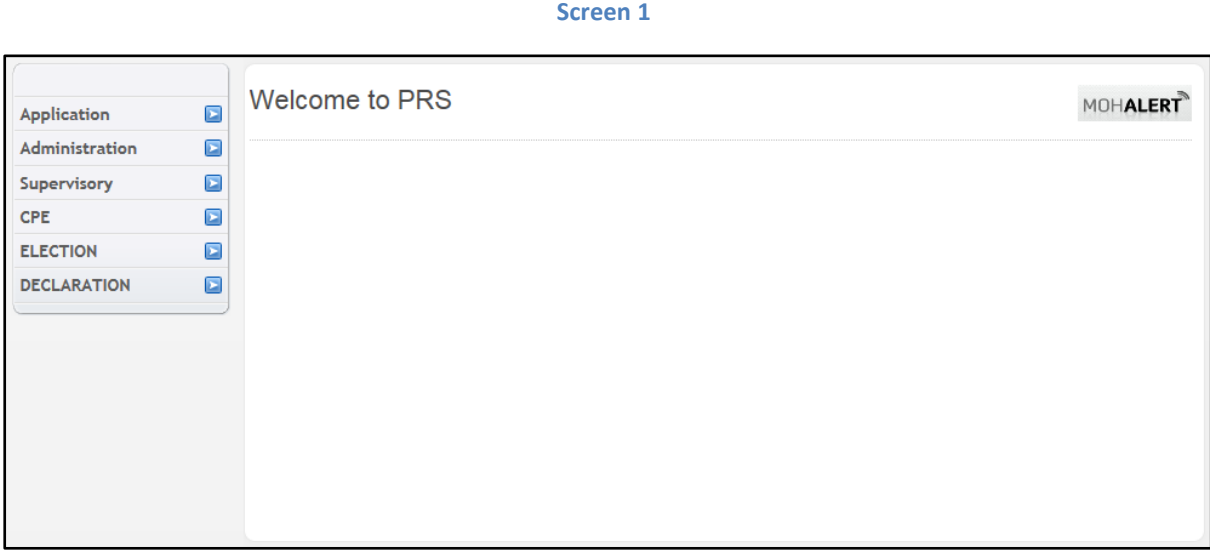

**Step 2**: Once you have selected "**ELECTION**" tab, the "**Election Page**" link should appear (see Screen 2). Please click on it to enter the Election Page.

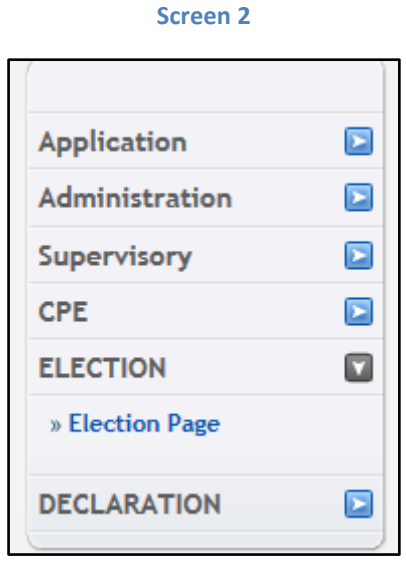

#### **VIEW CANDIDATES' CVS**

**Step 3**: On the Election Page (Screen 3), click on "**View**" under Action header to view the CVs of the candidates standing for the election. Do note that if the voting period has not started, the "**Vote**" button will not appear.

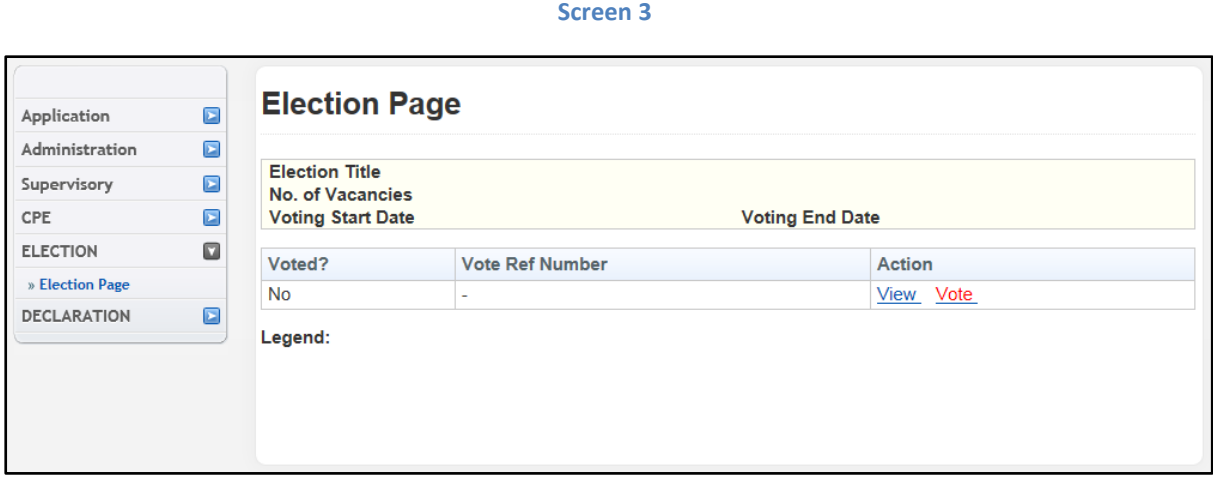

**Step 4**: After clicking on "**View**", you should see the names of the candidates standing for the election and the link to their CVs next to their names (Screen 4). Please click on each link to view each candidate's CV.

**Screen 4**

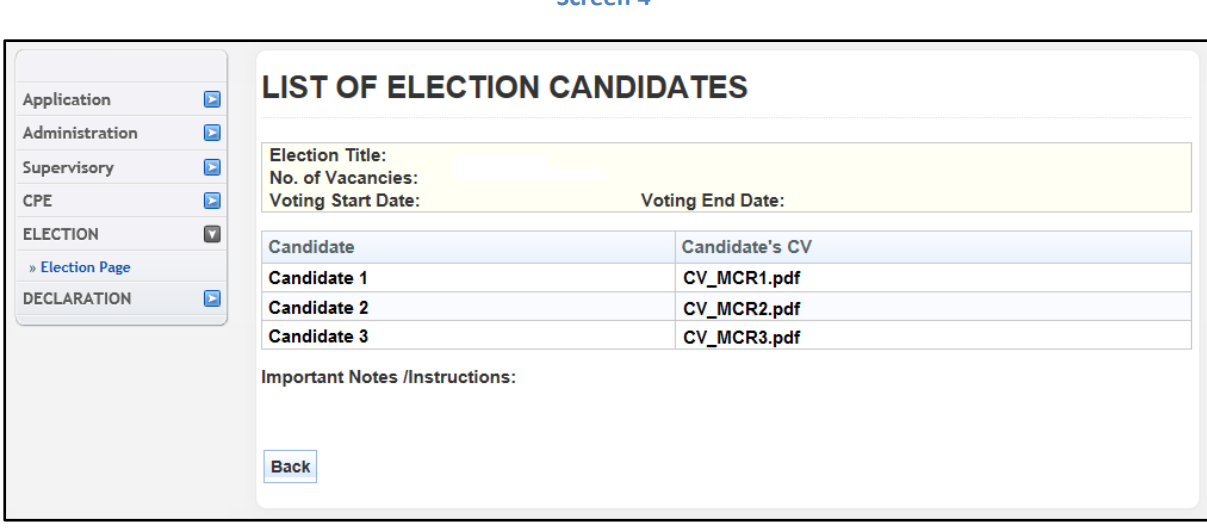

# **CAST YOUR VOTES**

**Step 5**: To cast your votes, return to the Election Page and click on "**Vote**" under the Action header. After you have done so, you will be re-directed to the Voting Page as shown in Screen 5.

At the Voting Page, you may select your desired candidates by checking the box next to the candidates' names. Once you have made your selection, click on the "**Submit**" button below.

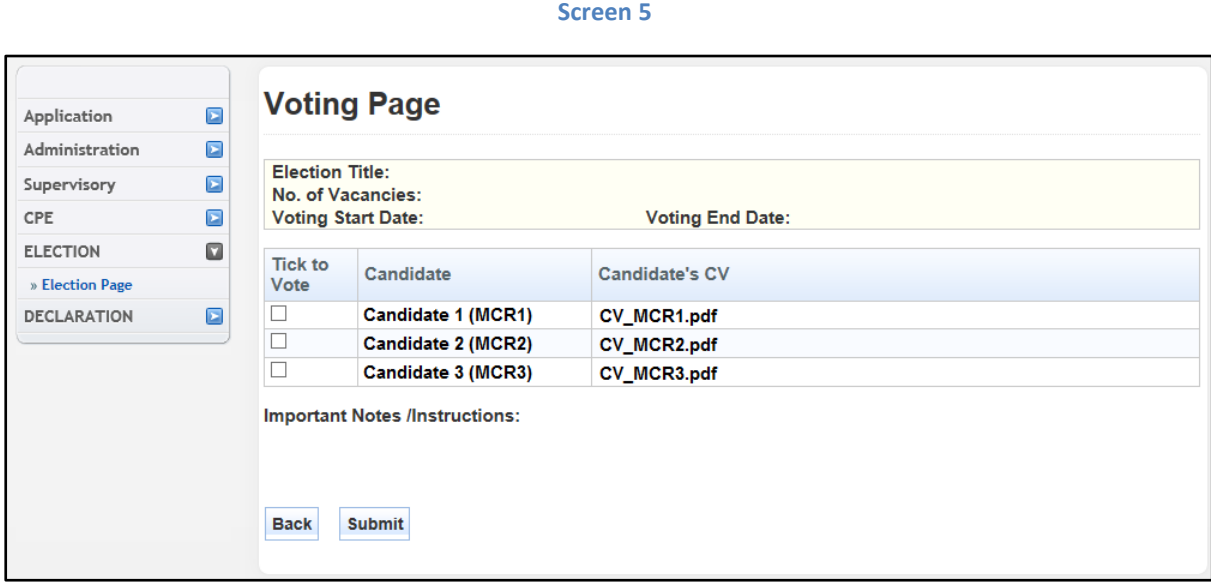

**Step 6**: After you have submitted your votes, you will be directed to Screen 6 where you will be asked to confirm your selection.

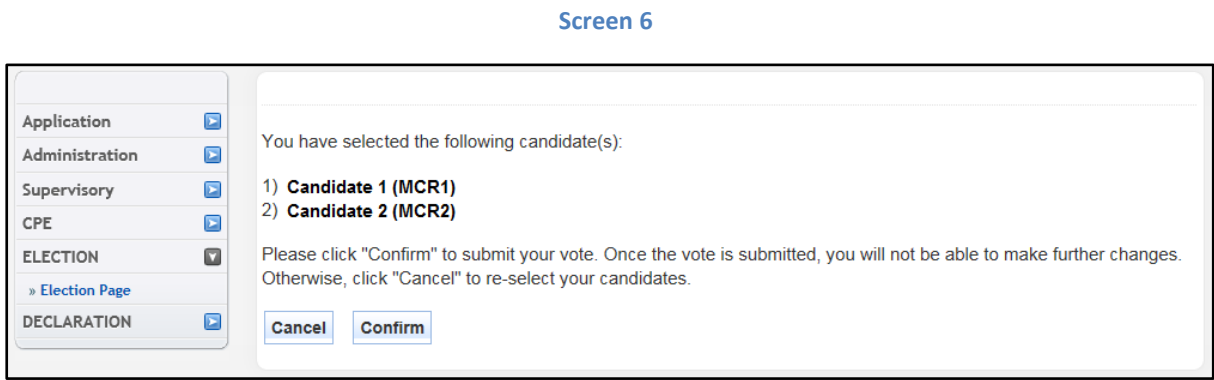

# **ACKNOWLEDGEMENT**

**Step 7:** Once you have confirmed your selection, you will be directed to the acknowledgement page as seen in Screen 7. Click "**OK**" to return to the SMC PRS front page.

#### **Screen 7**

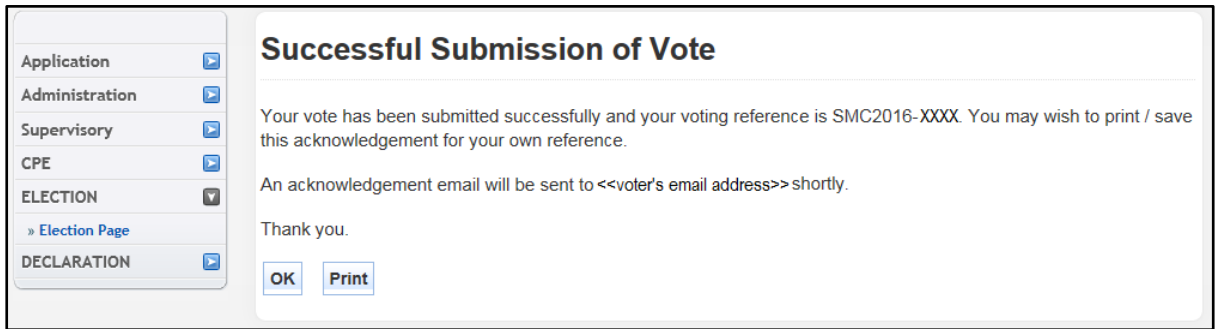

# **CONTACT US**

If you have any queries or require any assistance in voting, please email us at smc\_elections@smc.gov.sg or contact one of the following Assistant Returning Officers:

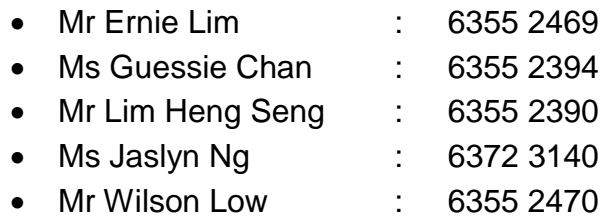

Thank you for participating in the SMC Election 2016.